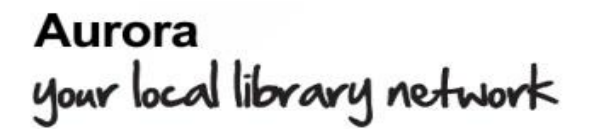

# **Access library services online**

*Aurora is your gateway to resources and services provided by your local Council and the State Library of Queensland for your rural community. As a library member you can search the library collection, place reserves, renew items and view a list of items you have currently on loan. You can access eresources for reading, viewing or listening.* 

#### **USE ANYWHERE**

You can access great resources whenever you're connected to the Internet, from your computer at home or from any mobile device. Display may vary between devices.

#### 1 Visit<https://qld.auroracloud.com.au/montage>

2. Login using your "Barcode or Alias" and "PIN or Password"

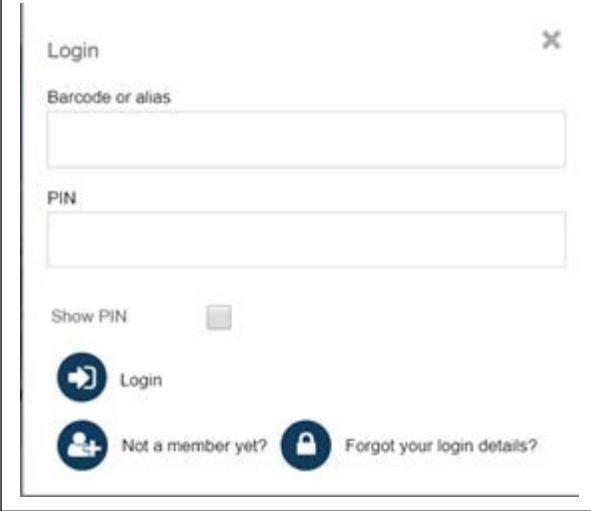

Your library barcode is on your library card; type it in with no spaces between the numbers. Your PIN was assigned to you when you first joined the library. OR Type in your Alias and your password as you have saved it on the system.

If you have forgotten your Login details, click "Forgot your login details?" The following screen will appear & a replacement PIN will be emailed to you.

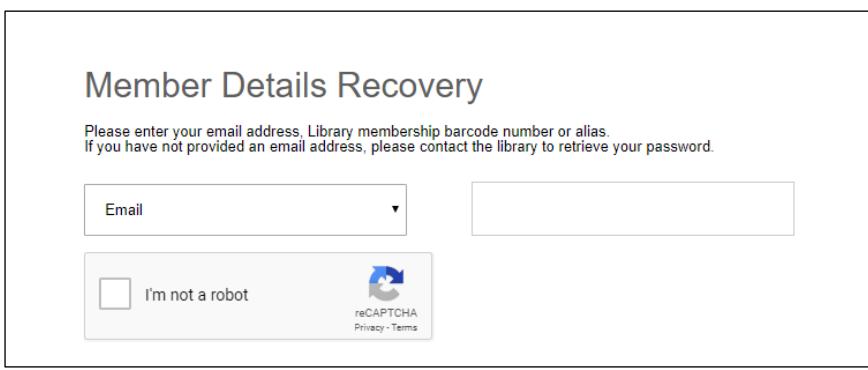

When you visit the online library catalogue you can log in, view your account details, request to change your address details, place reserves, cancel reserves and renew items currently on loan, add to your cart, write a review – without retyping your library barcode number and PIN each time

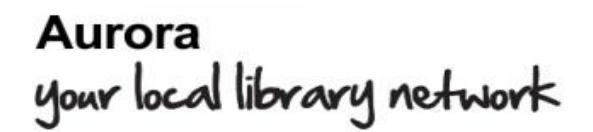

## **SEARCHING**

1. Type your search words in the box *Enter search term*

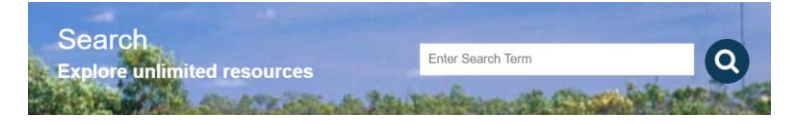

2. Your search results will display by collection

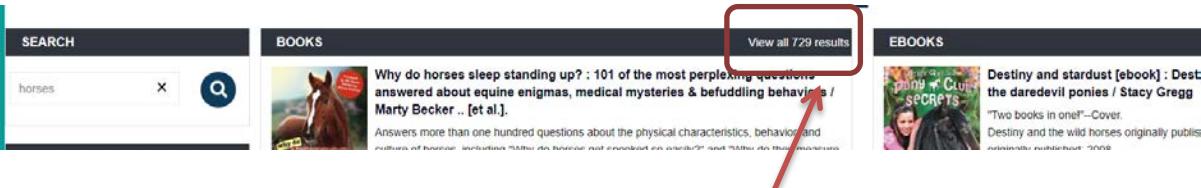

3. Expand your results to view each collection 4. Scroll down the page for more results…

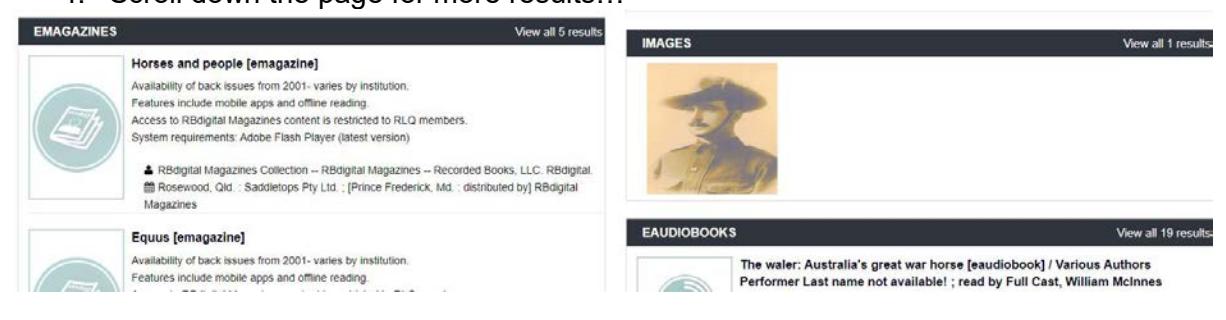

## *Tip: Images are available for most items. An icon will be displayed if there is no available image for that format.*

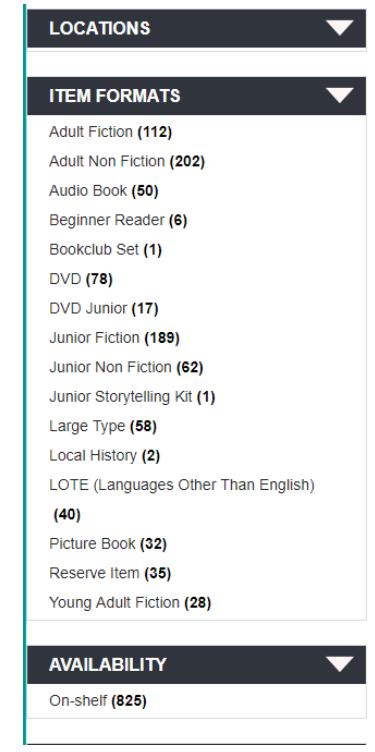

Refine your search results by clicking on the filters on the left of the screen.

Click the arrow to expand or close the filter window.

- Headings
- Locations
- Item formats
- Availability

Click 'X' to remove the refinement or start a new search.

To exclude LOTE (Languages other than English) select English under the Language filter

#### **LANGUAGE**

Arabic (1) Bosnian (1) Burmese (1) Chinese (3) English (1029) Finnish (1)

# Aurora your local library network

## **Understanding your search results**

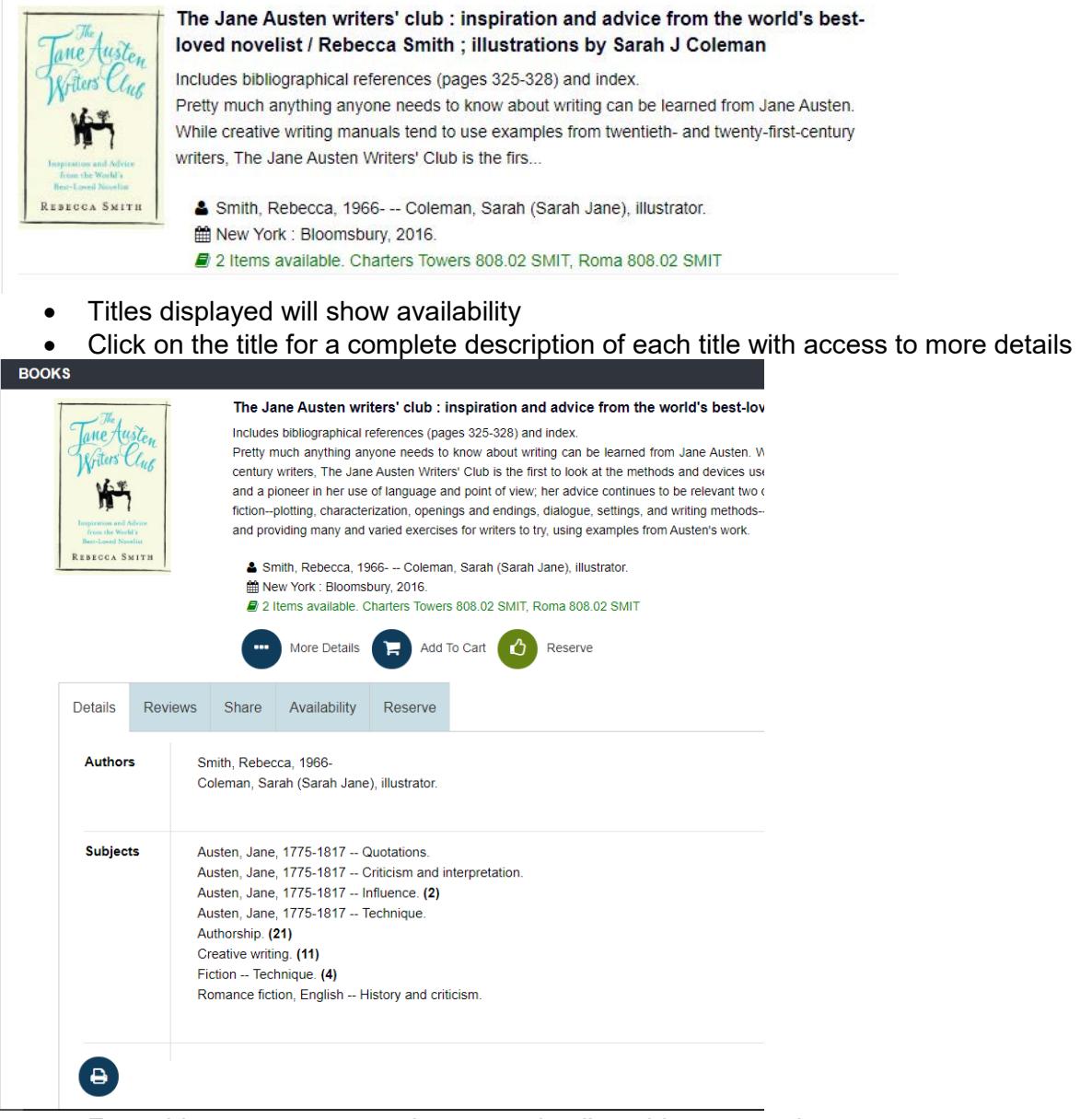

- From this screen you can view more details; add to cart and reserve
- Click on tabs to submit a review; share on social media; check availability of all copies; place a reserve

## **Reserve a title**

Placing a reserve allows you to request the first available copy of an item to be held for you. You can request that the item is sent to the RLQ library that is most convenient to you for collection. The library will notify you when the item is available for collection.

To reserve a title, follow these steps:

1. Login. Search for title in the catalogue

ረን Reserve

- 2. Click
- 3. Follow the onscreen instructions

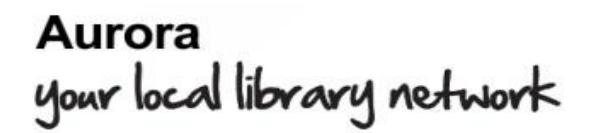

## **MY ACCOUNT**

My account gives you access to information about the items you have currently on loan, reserves you have placed and the status of your account. You are able to renew your items and change your PIN.

To access your account follow these steps:

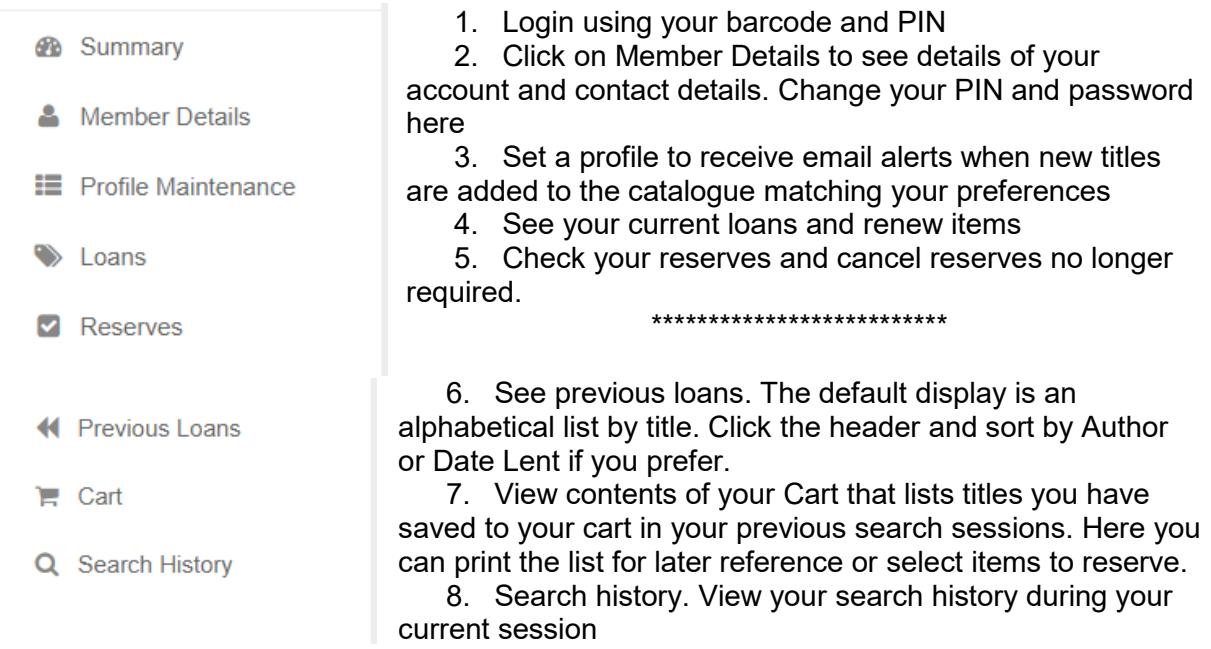

## **Renew my loans**

- 1. Login. Click on Loans
- 2. Click on the items you wish to renew and click the Renew button
- 3. A list of loans can be printed from this page

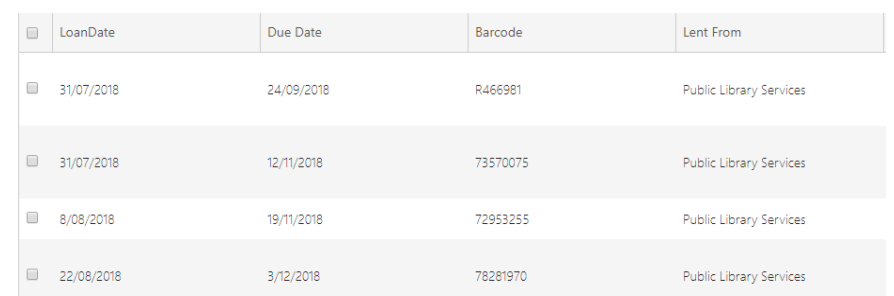

## **Reserves**

Click on Reserves to view titles reserved for you and to cancel, suspend or unsuspend any reserves.

- You can suspend your reserve when you know you will be unavailable to collect an item for loan.
- Click Unsuspend when you are ready to activate the reserve again, and the next available copy will reserved for you
- You can cancel reserves and print from this list

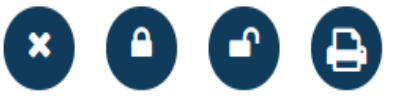

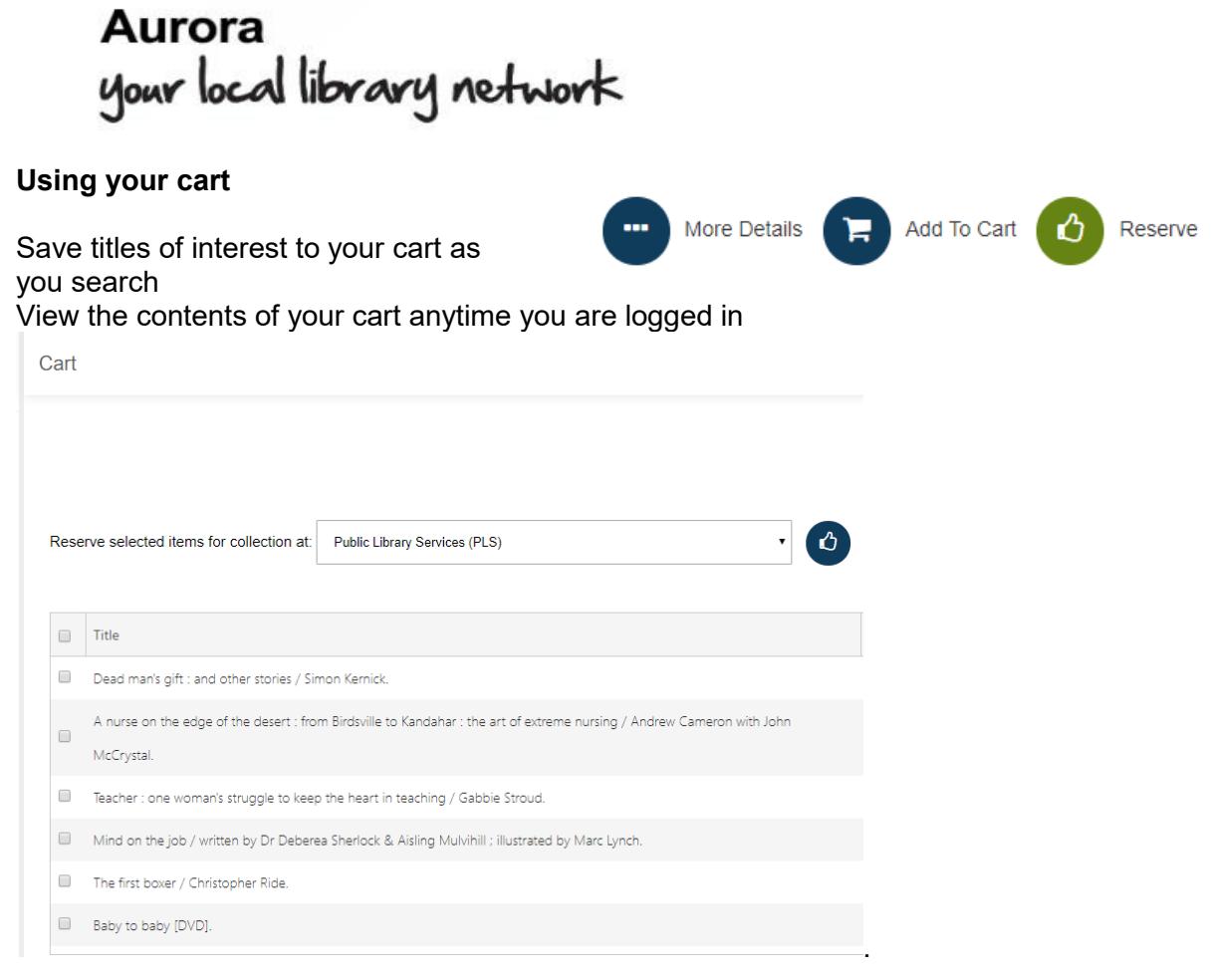

The number of items in your cart appears in the top right corner of the screen.

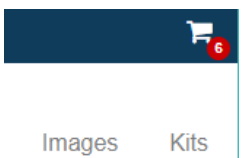

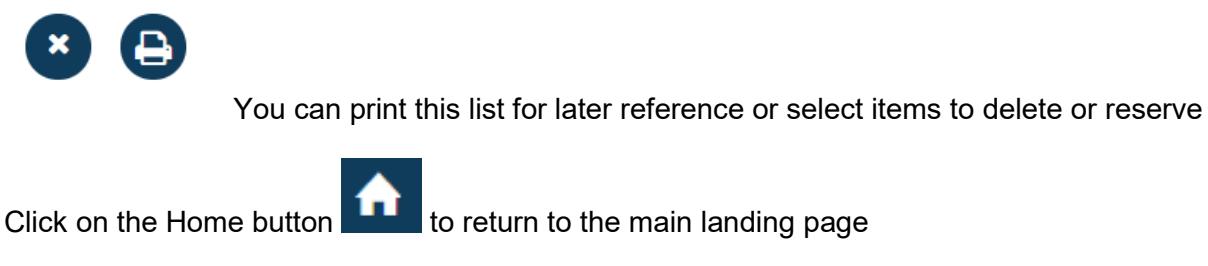

## **More features**

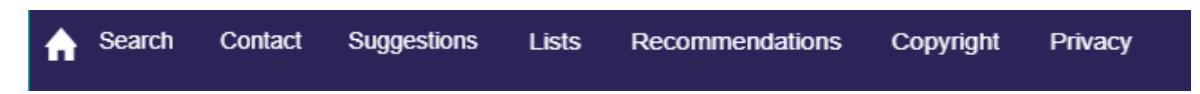

Contact Us: Directory of public libraries

Suggestions: Suggest a recently published title for purchase

Lists: Reading lists of current interest are updated regularly; Newly added; Latest reviews; – lists help your users find their next best read

Recommendations: what to borrow next based on your reader profile

## **Don't forget to logout when you have finished searching**